# Introduction

Word offers a variety of page layout and formatting options that affect how content appears on the page. You can customize the page orientation, paper size, and page Word 2016 - Page Layout<br>
Introduction<br>
Word offers a variety of page layout and formatting options that<br>
affect how content appears on the page. You can customize<br>
the page orientation, paper size, and page<br>
margins depend Word 2016 - Page Layout<br>
Mord offers a variety of page layout and formatting options that<br>
affect how content appears on the page. You can customize<br>
the page orientation, paper size, and page<br>
margins depending on how you Introduction<br>Word offers a variety of page layout and formatting options the<br>affect how content appears on the page. You can customize<br>the **page orientation**, **paper size**, and **page**<br>margins depending on how you want your Introduction<br>Word offers a variety of page layout and formatting options that<br>affect how content appears on the page. You can customize<br>the **page orientation**, **paper size**, and **page**<br>margins depending on how you want you

options: landscape and portrait. Compare our example below to see how orientation can affect the appearance and spacing of France of the word of the page in the page. You can customize the **page orientation**, **paper size**, and **page**<br>the **page orientation**, **paper size**, and **page**<br>**margins** depending on how you want your document to app<br>Optio

• Landscape means the page is oriented horizontally.

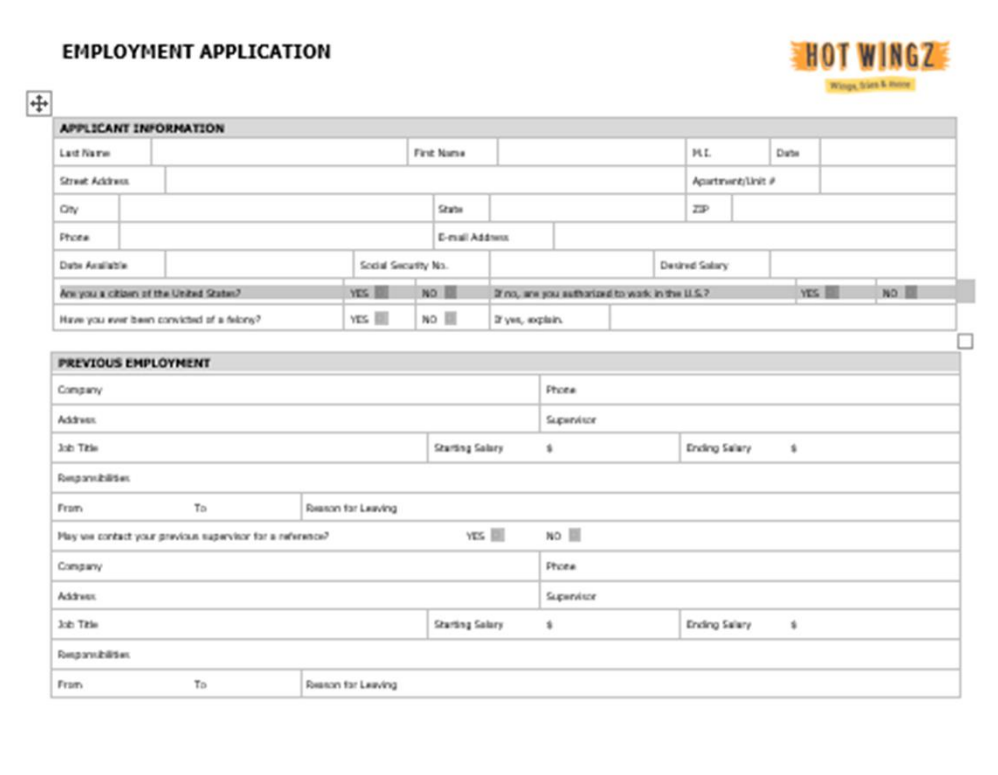

 Portrait means the page is oriented vertically.

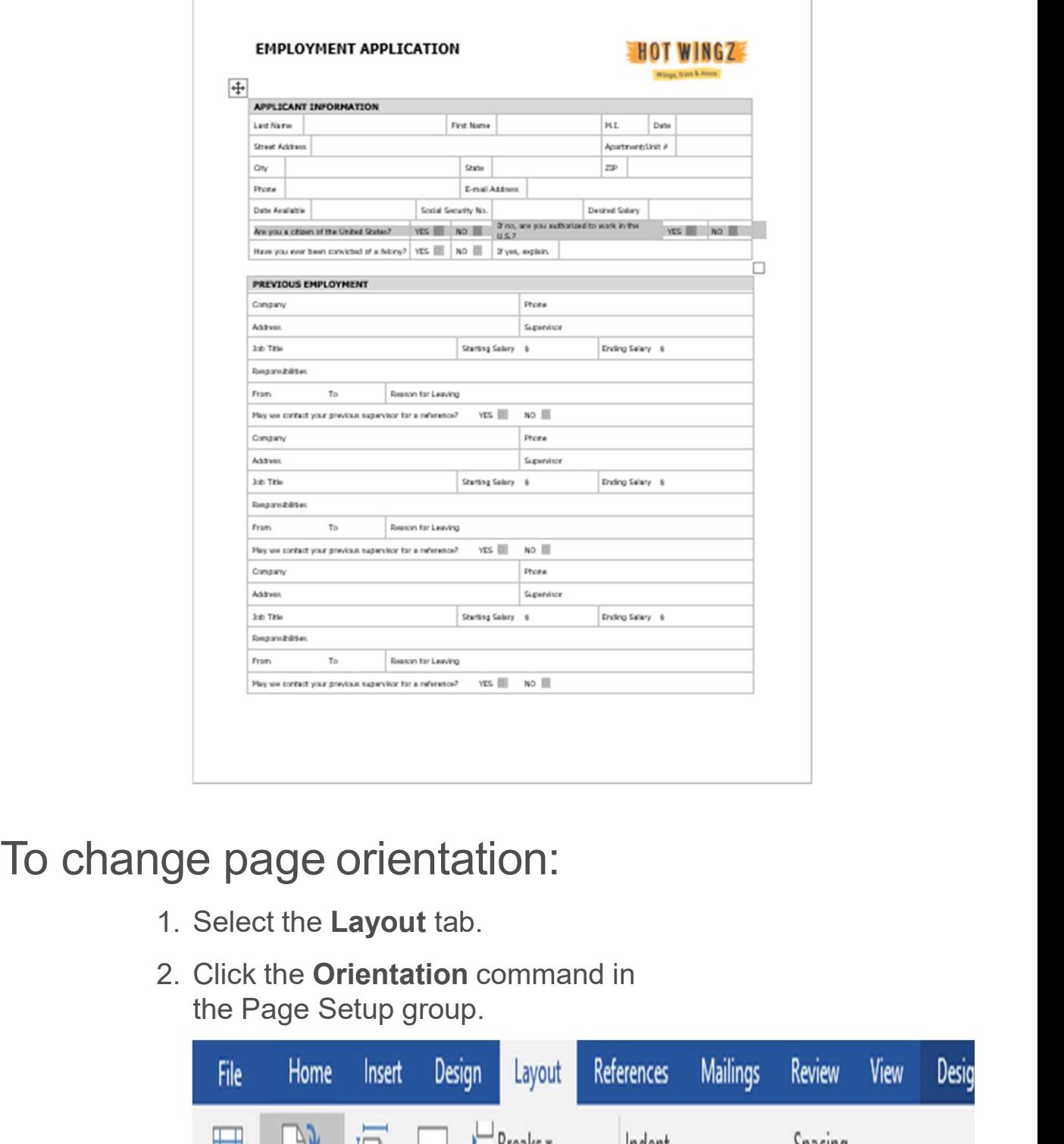

- 
- 

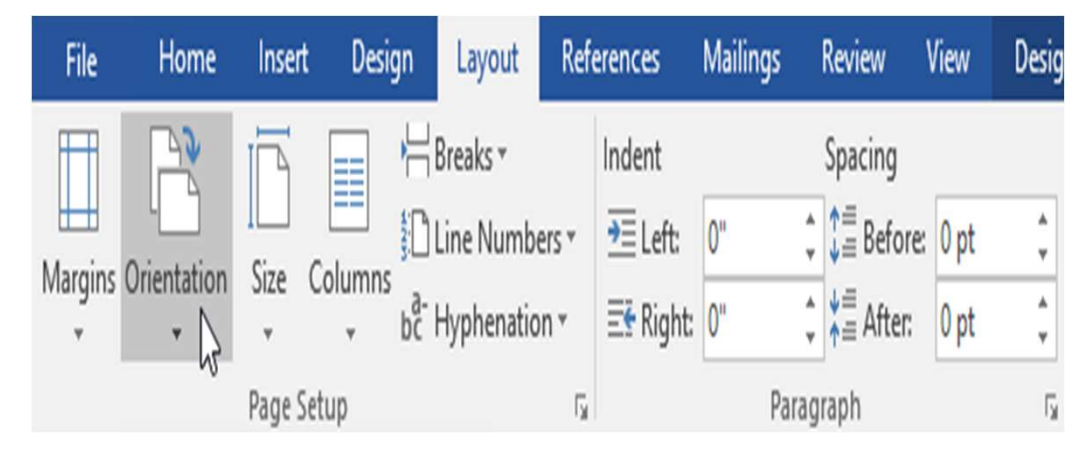

- 3. A drop-down menu willappear.
	- **Click**

either Portrait or Landscape to change the page orientation.

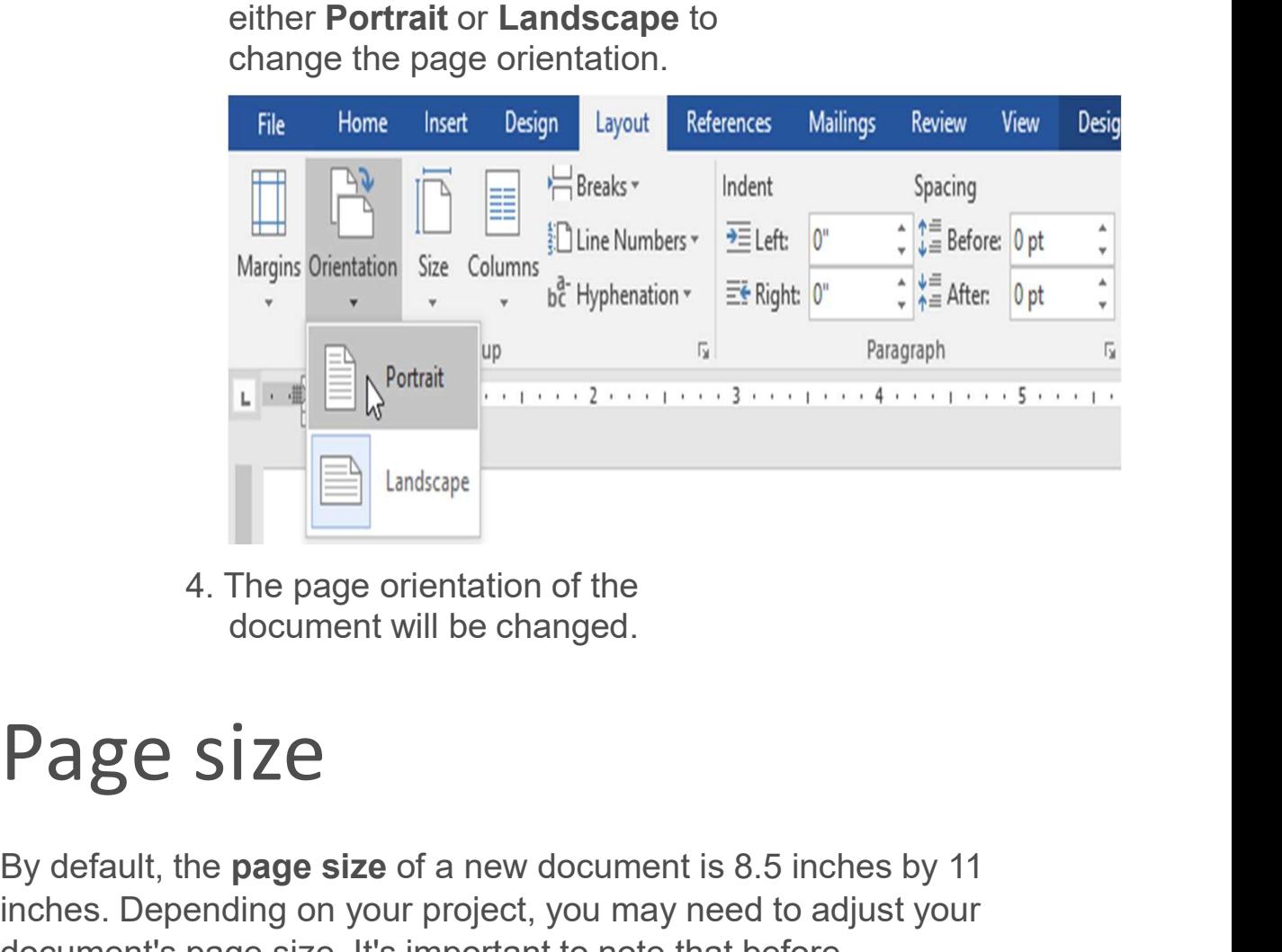

4. The page orientation of the

By default, the page size of a new document is 8.5 inches by 11 inches. Depending on your project, you may need to adjust your document's page size. It's important to note that before modifying the default page size, you should check to see which Frame of the document will be changed.<br> **Page size** of a new document is 8.5 inches by 11<br>
By default, the **page size** of a new document is 8.5 inches by 11<br>
inches. Depending on your project, you may need to adjust your<br> 4. The page orientation of the<br>document will be changed.<br>
Page Size:<br>
By default, the page size of a new document is 8.5 inches by 11<br>
inches. Depending on your project, you may need to adjust your<br>
document's page size. I France Size:<br>
We default, the page size of a new document is 8.5 inches by 11<br>
inches. Depending on your project, you may need to adjust your<br>
document's page size. It's important to note that before<br>
modifying the default

1. Select the Layout tab, then click the Size command.

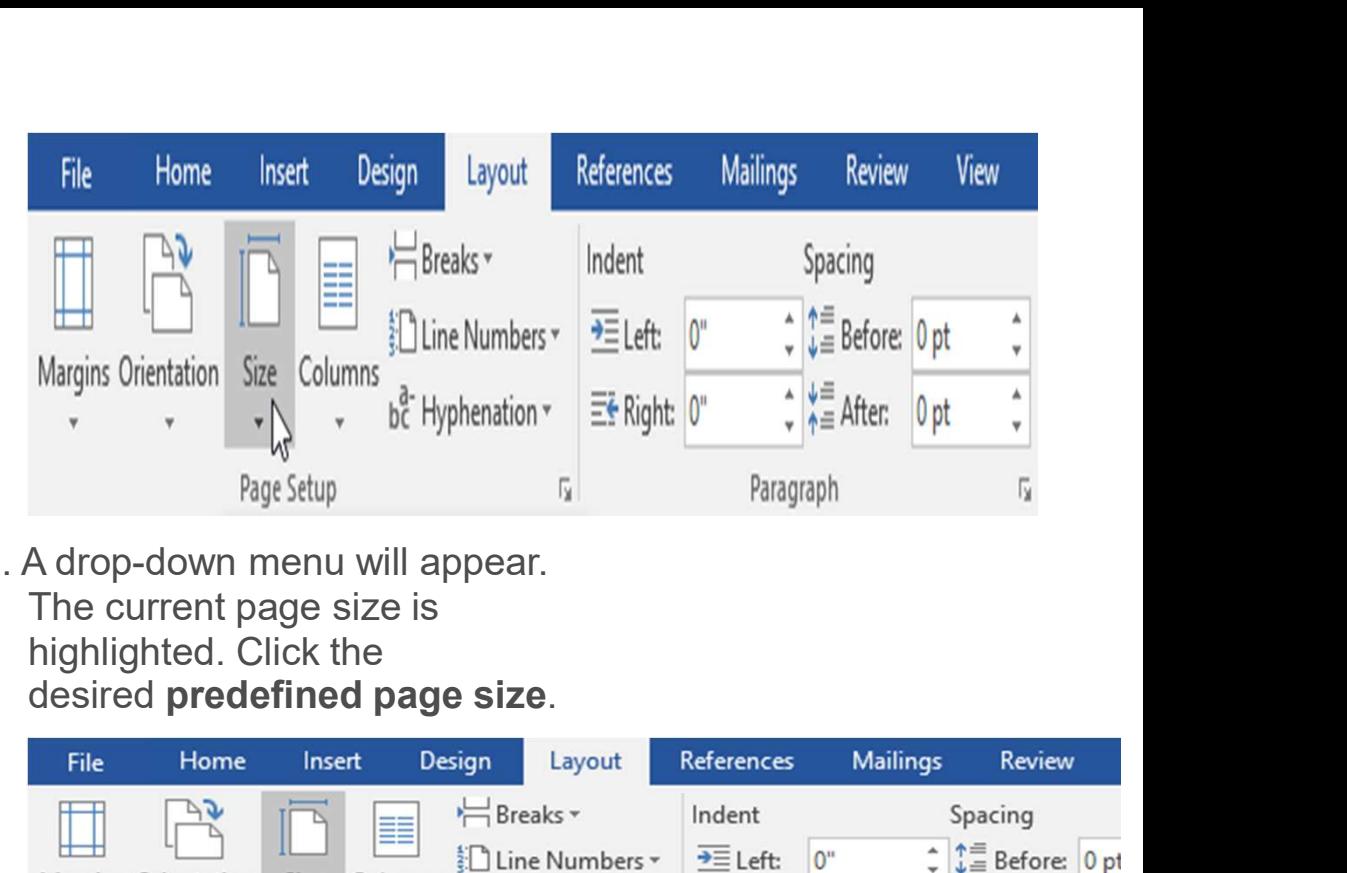

2. A drop-down menu will appear. The current page size is highlighted. Click the

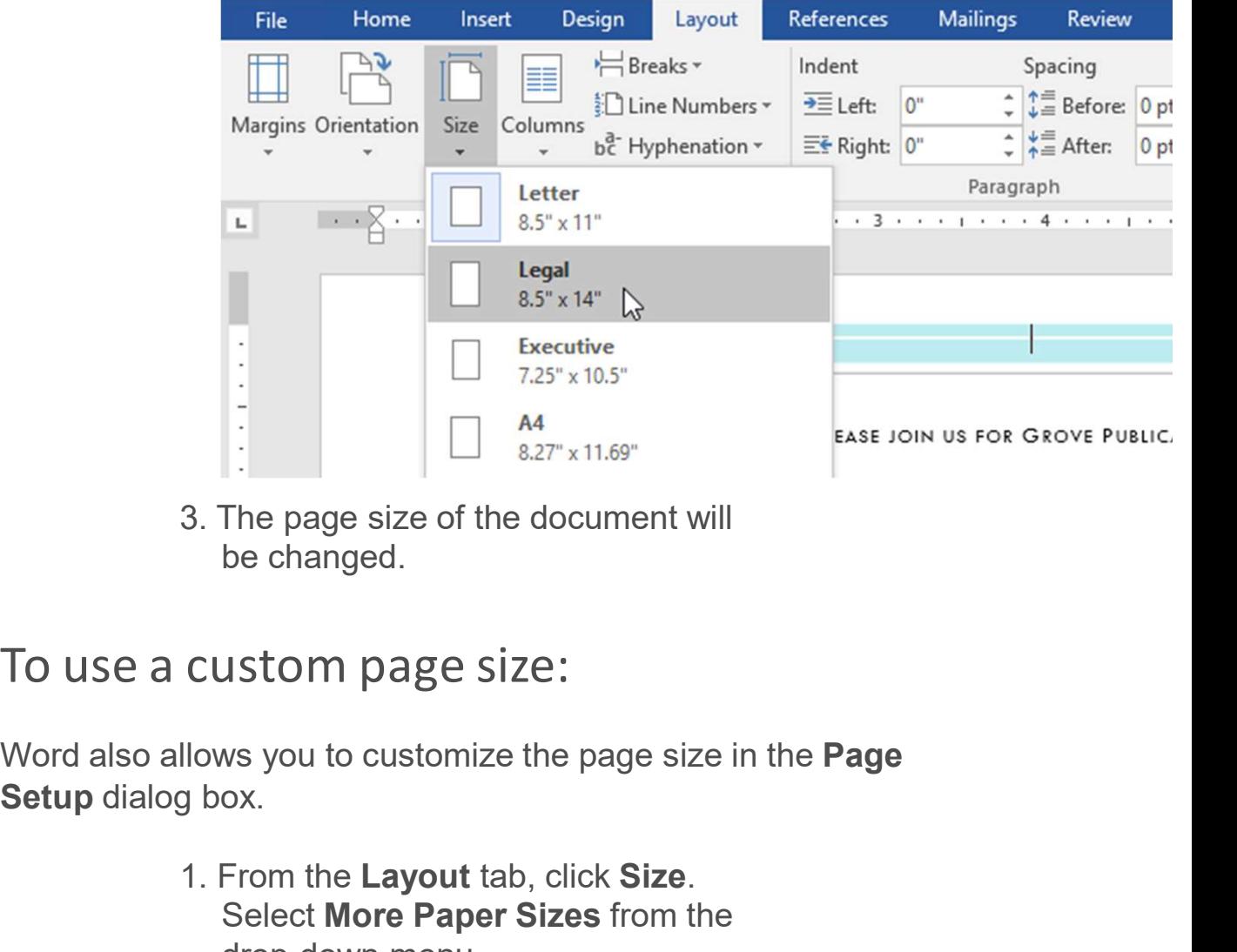

3. The page size of the document will be changed.

Word also allows you to customize the page size in the **Page** 

1. From the Layout tab, click Size.<br>Select More Paper Sizes from the drop-down menu.

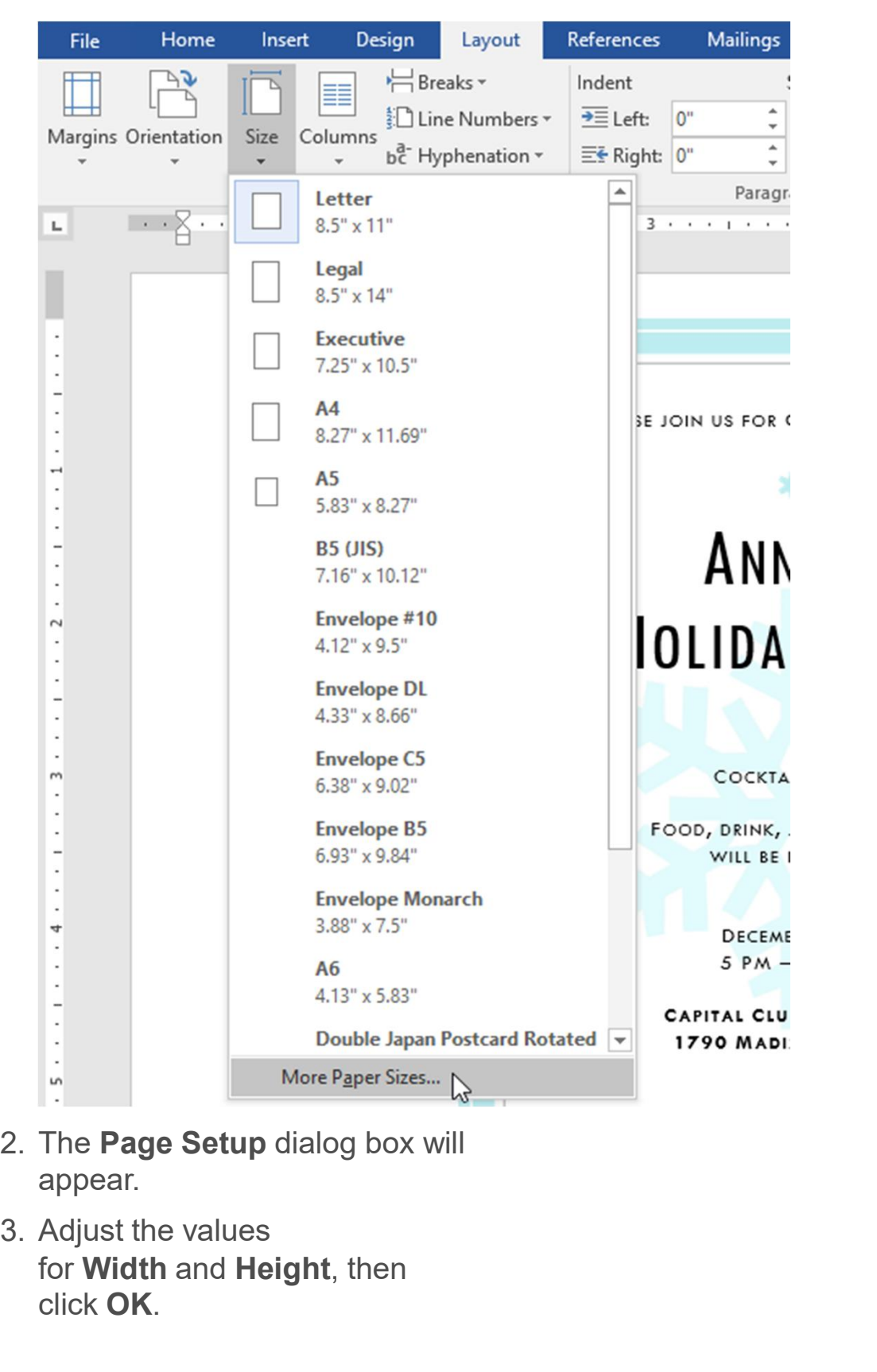

- appear.
- for Width and Height, then click OK.

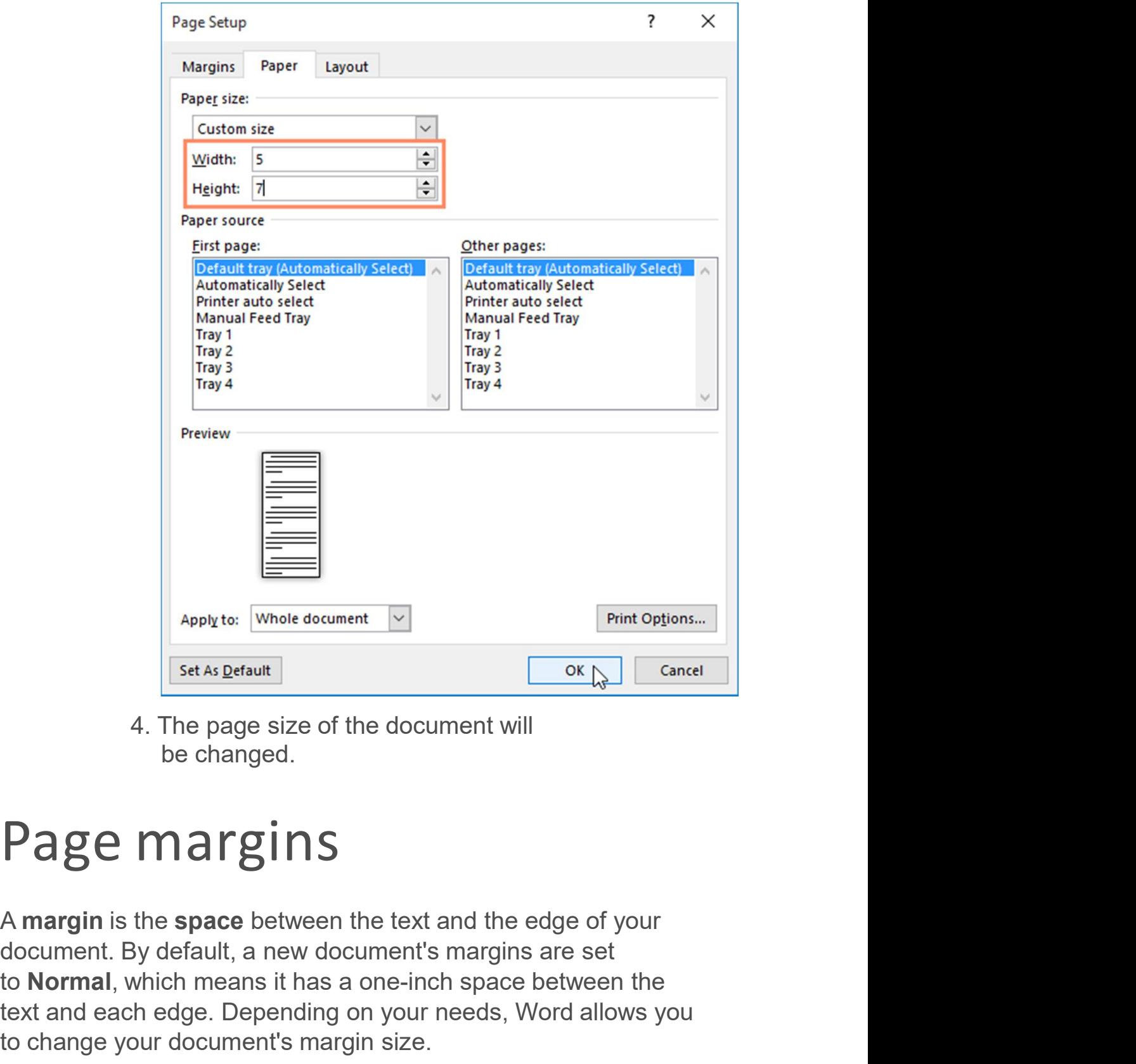

4. The page size of the document will be changed.

A margin is the space between the text and the edge of your to Normal, which means it has a one-inch space between the text and each edge. Depending on your needs, Word allows you Applyto: Whole document<br>
Set As Default<br>
4. The page size of the document will<br>
be changed.<br>
<br> **Page margin is the space** between the text and the edge of your<br>
document. By default, a new document's margins are set<br>
to **N** 

### To format pagemargins:

- **Mailings** References Review View Home File Insert Design Desig Layout Breaks \* Indent Spacing <u>e</u> Line Numbers \* **上d**  $\mathbf{0}^{\scriptscriptstyle\text{H}}$  $\equiv$  Before: 0 pt Margins Orientation Size Columns bc Hyphenation \*  $E$  Right:  $0$ " 0 pt Y Page Setup Paragraph ſy ſy.
- To format page margins:<br>Word has a variety of predefined margin sizes to choose from.<br>1. Select the **Layout** tab, then click<br>the **Margins** command. 1. Select the Layout tab, then click the Margins command.

2. A drop-down menu will appear. Click the predefined margin size you want.

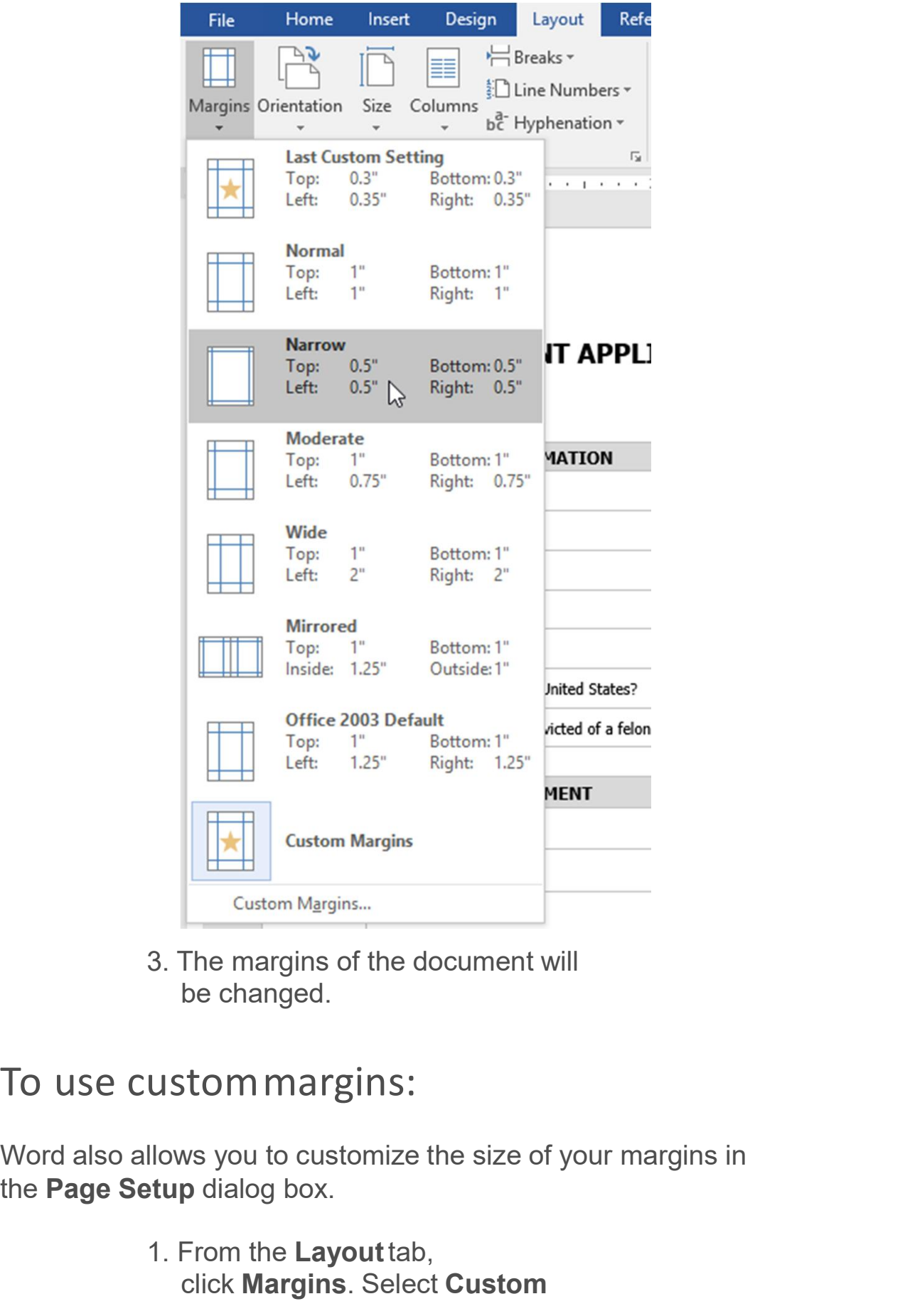

3. The margins of the document will be changed.

### To use custommargins:

Word also allows you to customize the size of your margins in

1. From the Layout tab, click Margins. Select Custom

## Margins from the drop-down

menu.

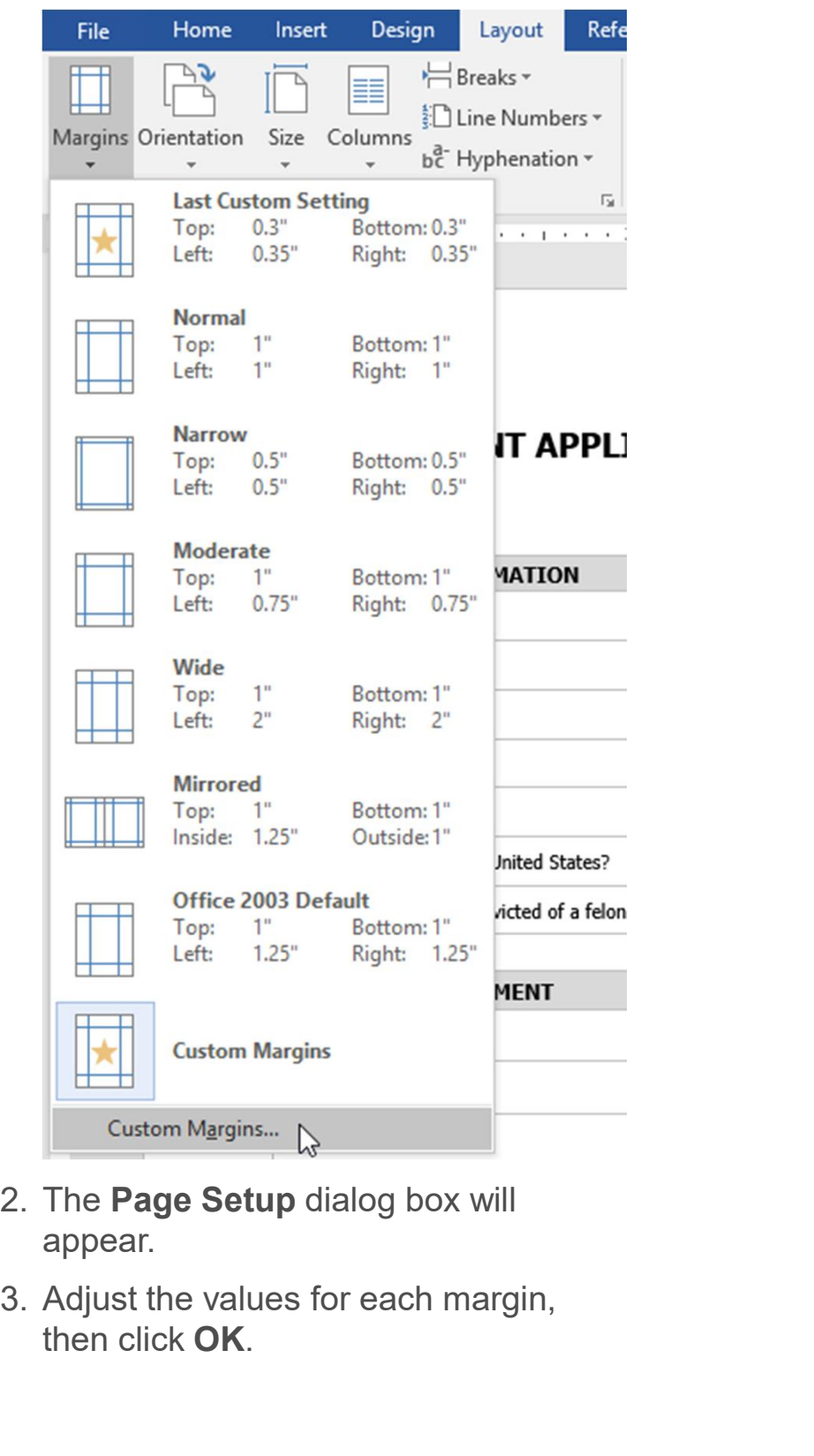

- appear.
- then click OK.

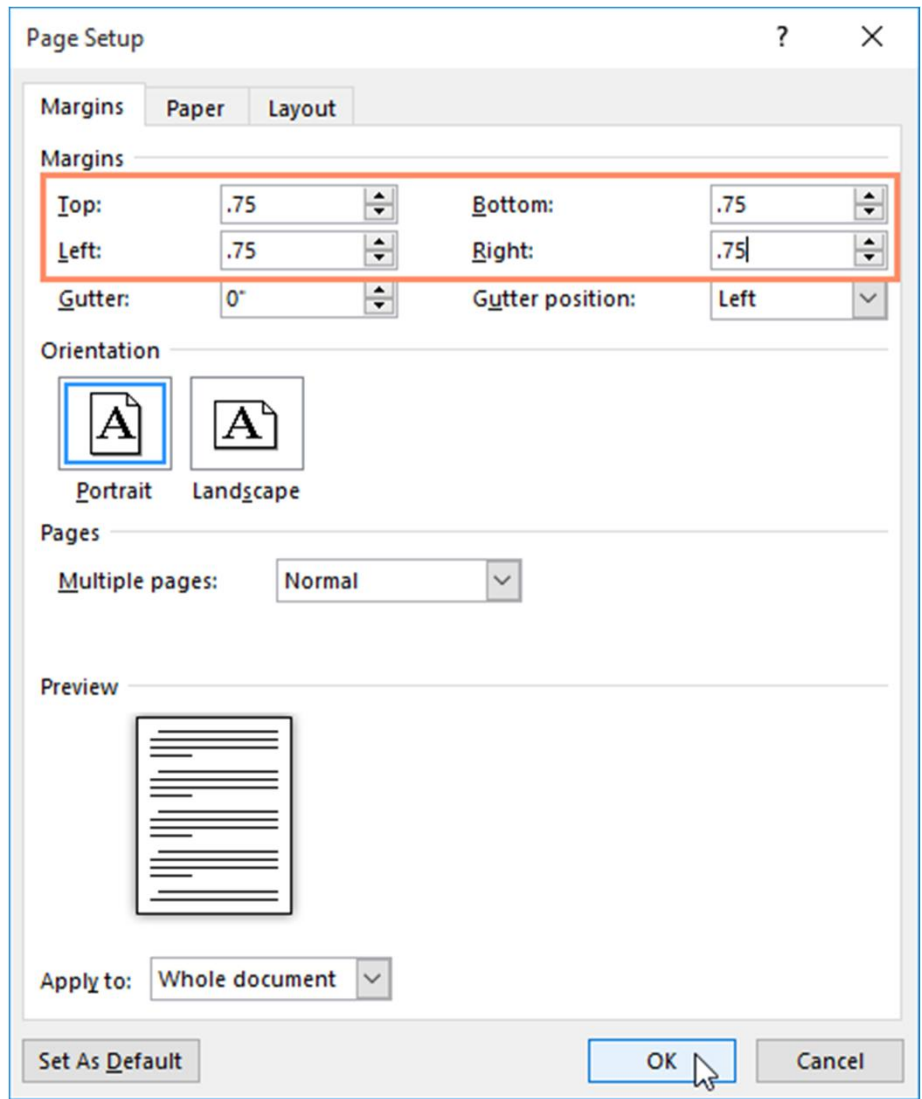

4. The margins of the document will be changed.

Alternatively, you can open the Page Setup dialog box by navigating to the Layout tab and clicking the small arrow in the bottom-right corner of the Page Setup group.

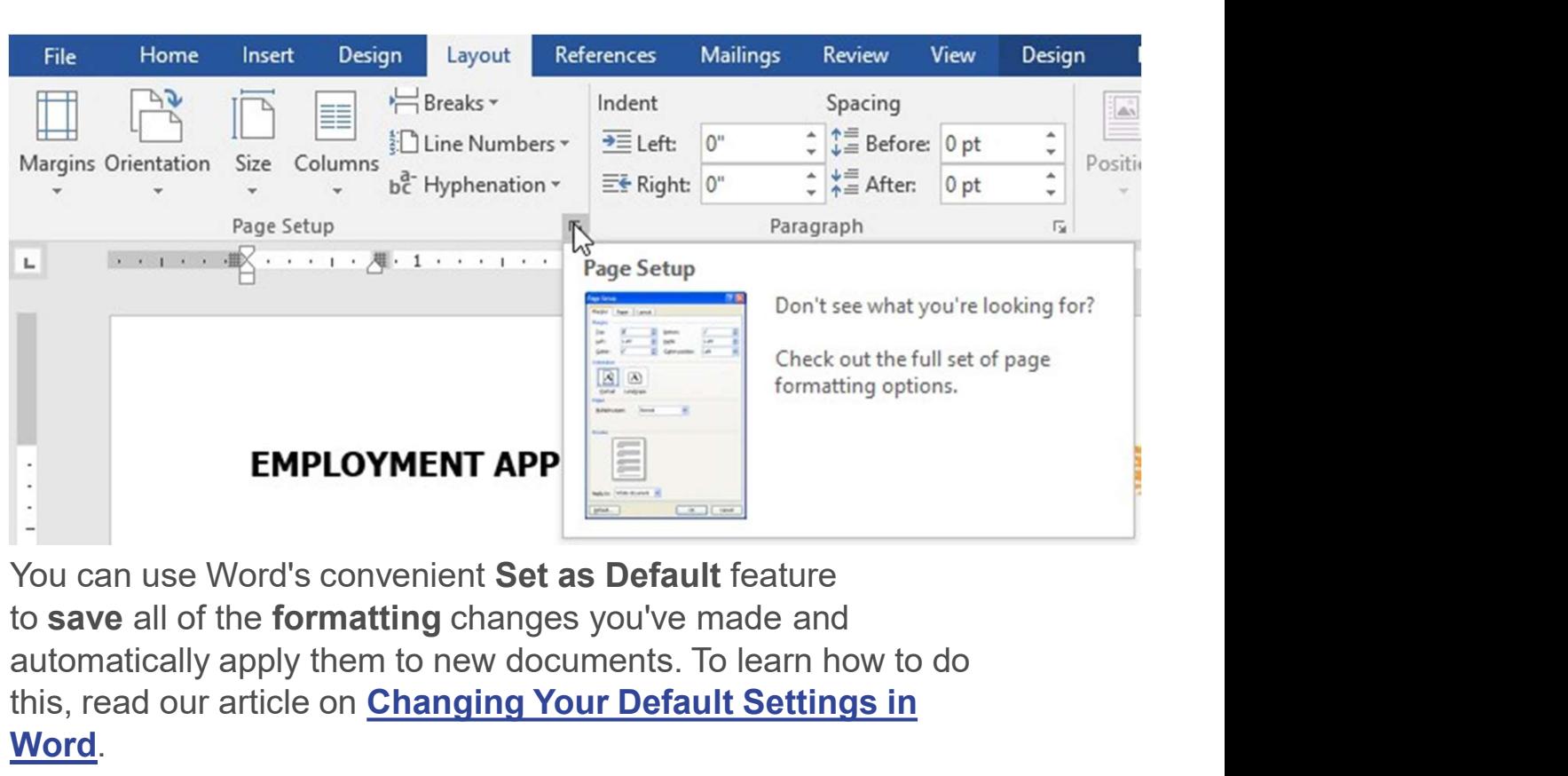

You can use Word's convenient Set as Default feature automatically apply them to new documents. To learn how to do this, read our article on Changing Your Default Settings in Word.